# **[TUT] E3NorFlasher Downgrade mit Dualboot ohne JIG Dongle**

Als Vorlage für dieses Tutorials dienen die Tutorials von:

- Chipwelt "[Tutorial] E3NorFlasher Downgrade ohne JIG Dongle"
- .ViPeR. "[Tutorial für Einsteiger] E3 Nor Flasher von A bis Z".

In diesem Tutorial wird gezeigt wie man ohne JIG Dongle mit einem E3NorFlasher in Verbindung mit dem Rogero NOR/NAND Auto Patcher v0.04 oder neueren einen Downgrade mit anschließendem Dualboot realisieren kann.

- Hierfür wird der FlashFunMode verwendet
- SBE kann, muss aber nicht verlötet sein
- Man kann nach dem Downgrade auf die gewünschte 4.xx CFW bzw. gewünschte OFW updaten.
- Bei diesem Tutorial brauch man keinen JIG Dongle!!!
- Es muss KEIN Factory Service Mode aktiviert werden
- Funktioniert mit jeder PS3 die bis mind. 3.56 Downgradebar ist

- Bei 3.56er PS3s MUSS die selbe oder eine höhere Firmware als CFW installiert werden die zuvor auf der PS3 installiert war.

- Die PS3 muss für den E3 Flasher Einbau komplett Zerlegt werden weiter wird benötigt:
- ein normaler USB Stick im FAT32 Format mit mind. 256MB Speicher
- eine Micro SD Card im FAT32 Format

>>Während des gesamten Vorgangs darf sich keine Disk in der PS3 befinden<<

### Ablauf:

0. Einbau: Entnehmt bitte die nötigen Schritte aus den Tutorials in der korrekten Reihenfolge.

## 1. E3 Flasher vorbereiten:

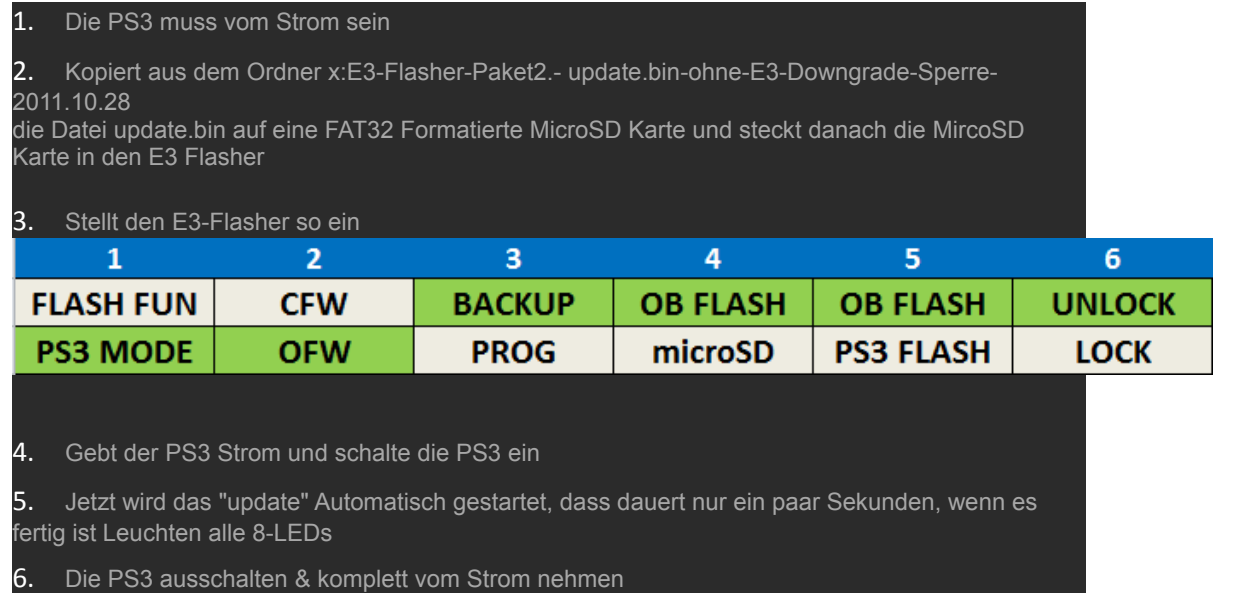

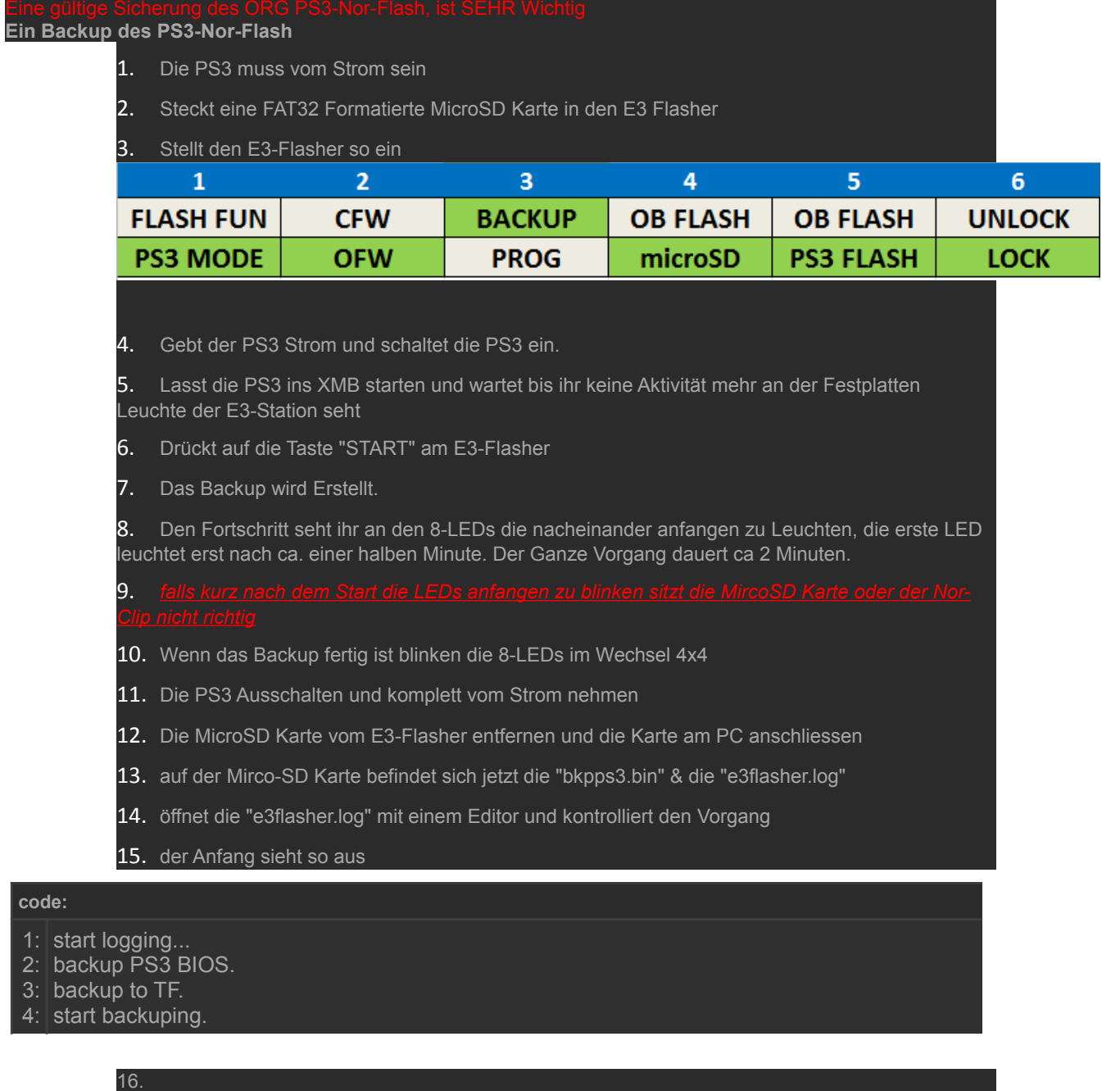

17. In der Mitte sollte alles mit OK gekennzeichnet sein

18. Das ende vom Log sollte so Aussehen

### **code:**

- 1: read PS3 BIOS at 0x00FF8000 ... OK.
- 2: write 0:bkpps3.bin at 0x00FF8000 ... OK.
- 3: Backup PS3 BIOS OK.

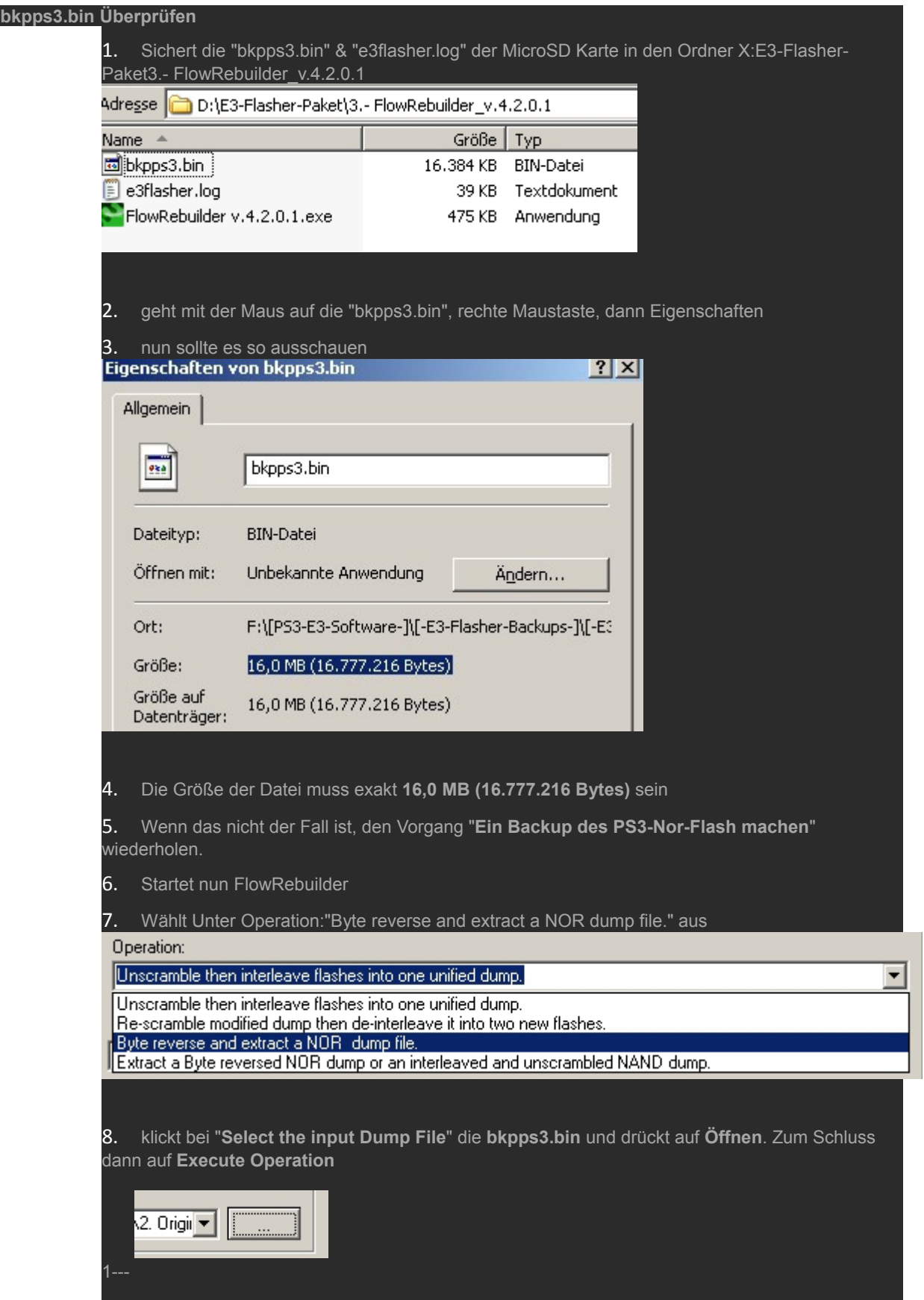

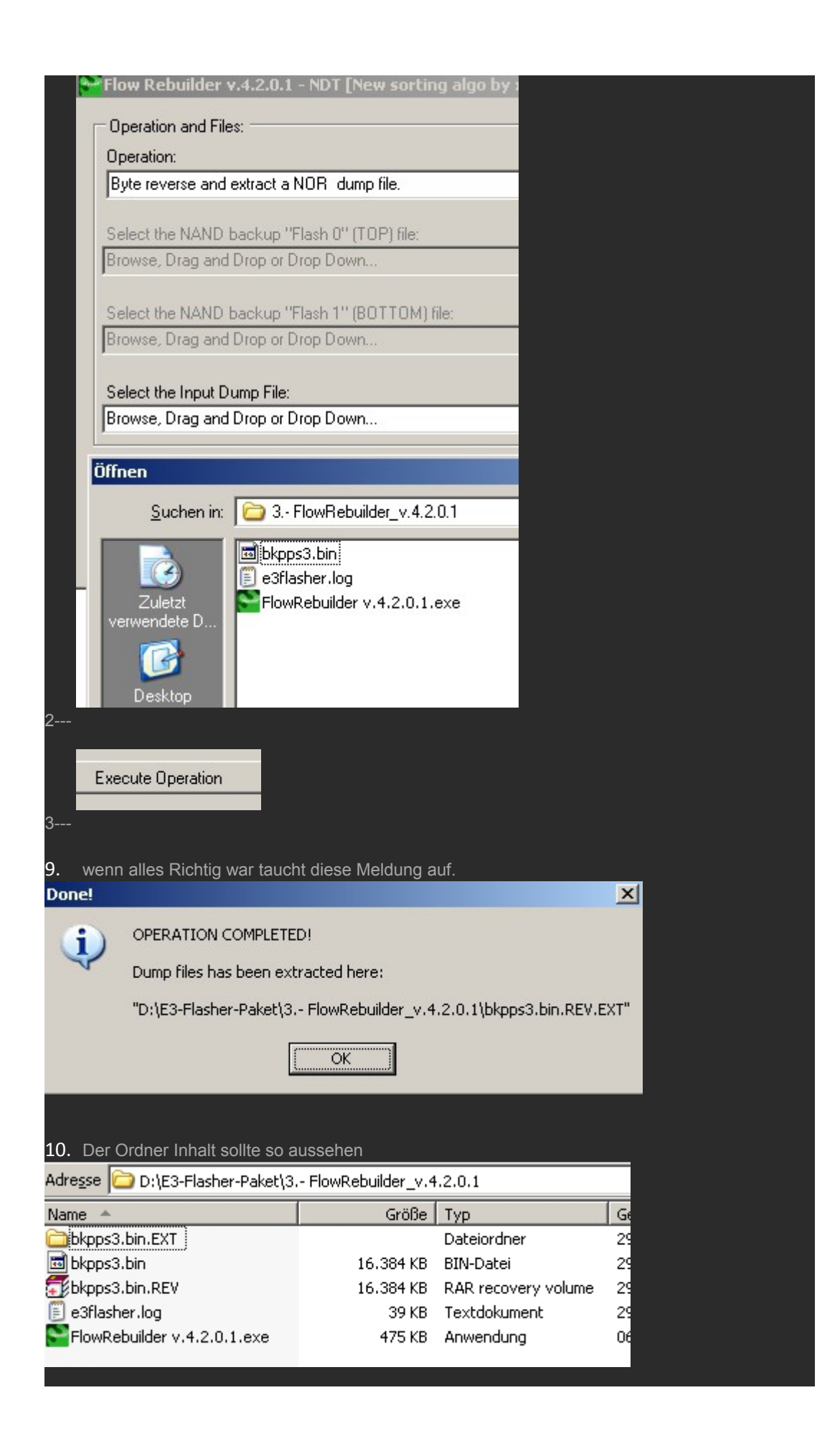

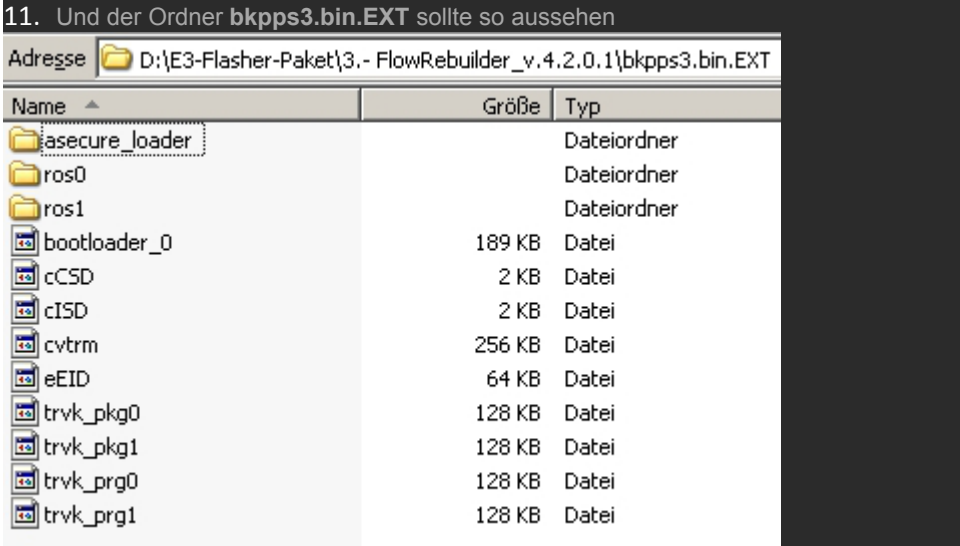

12. Wenn alles geklappt hat, die Größe der Datei, die Überprüfung wie auf den Bildern, habt ihr ein gutes Backup und ihr habt alles richtig gemacht.

PS: Schaut auch mal hier rein [TUT \[bkpps3.bin.EXT\] Ordner überprüfen](http://ps3-tools.de/thread.php?threadid=55520)

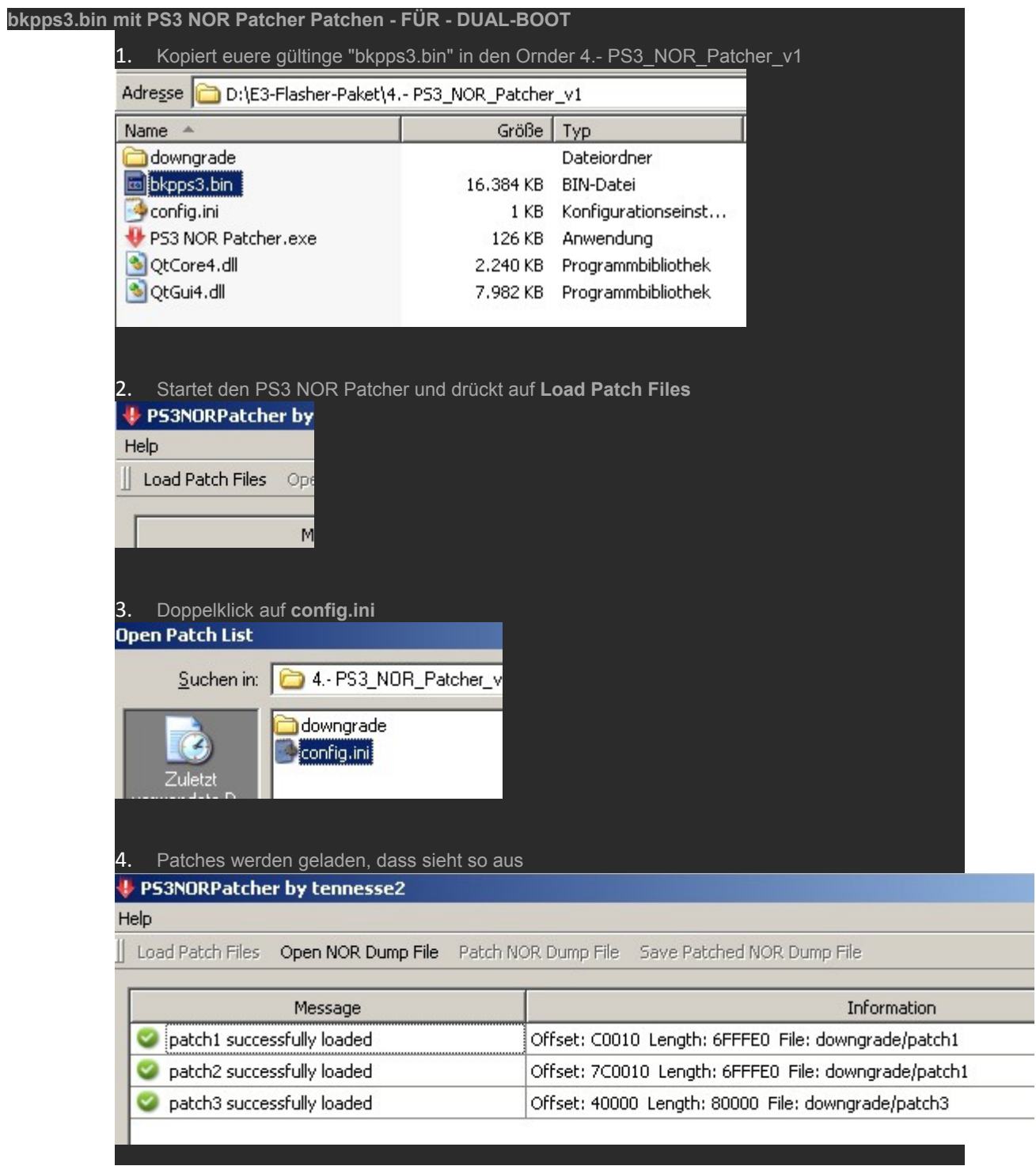

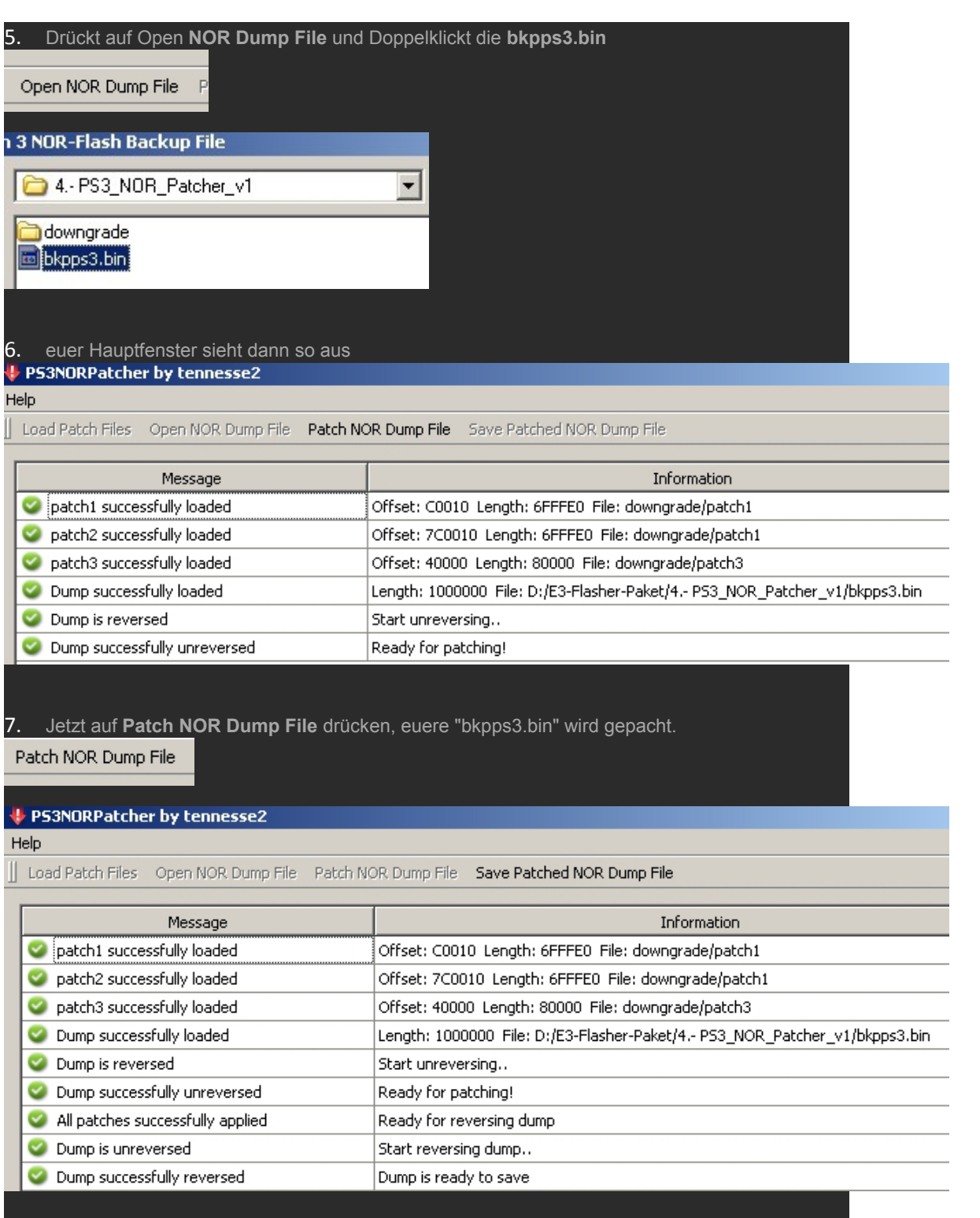

8. Drückt jetzt auf **Save Patch NOR Dump File** danach auf **Speichern** Drücken. Die "bkpps3.bin.patched" wird erstellt, das Fenster sollte dann so aussehen.

Save Patched NOR Dump File

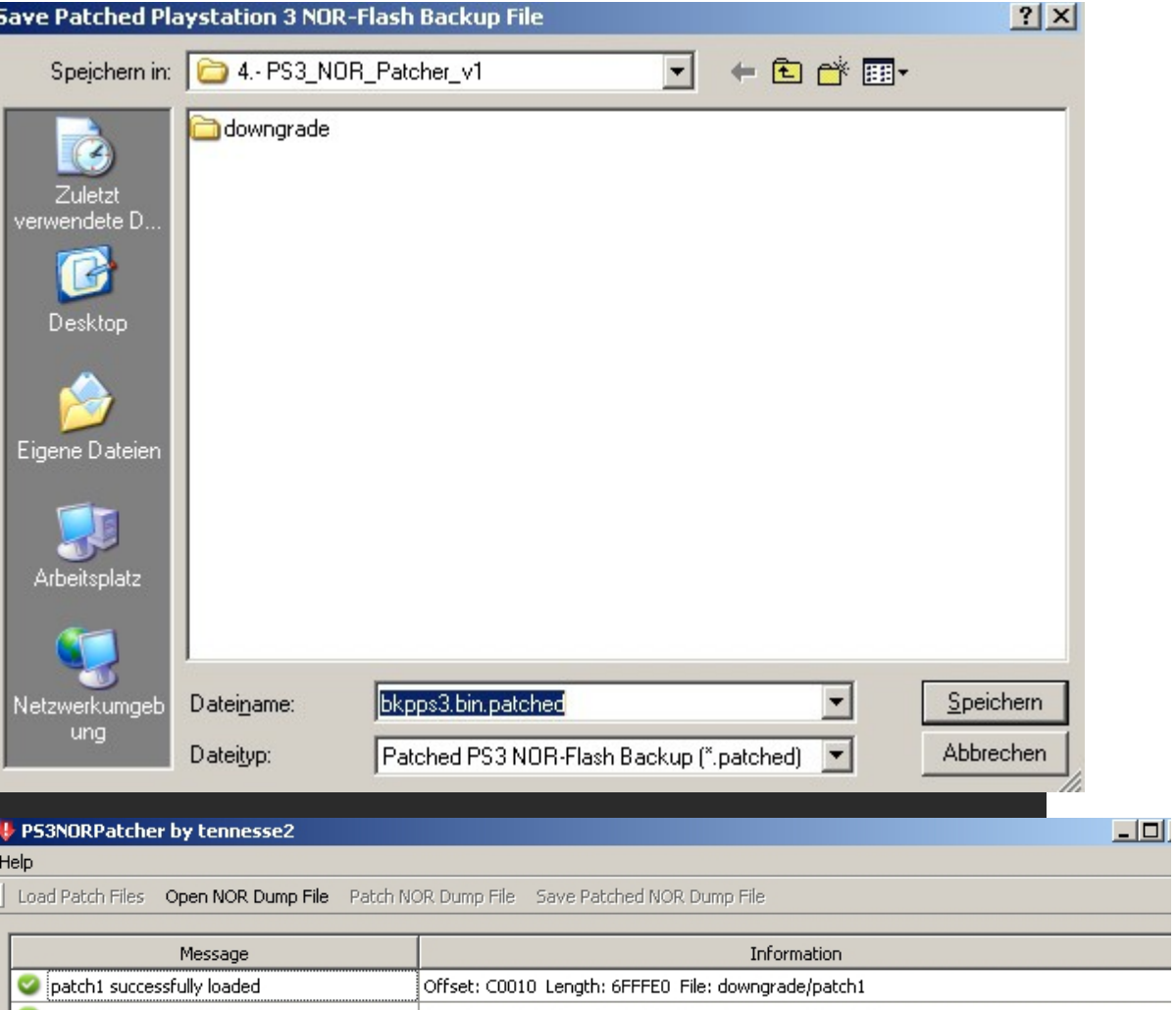

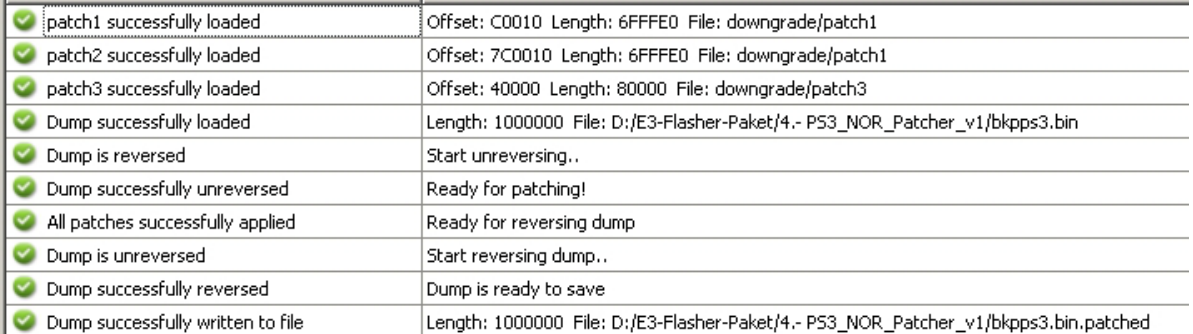

#### 9. Euere Erstellte Datei "bkpps3.bin.patched" findet ihr nun unter D:E3-Flasher-Paket4.- PS3\_NOR\_Patcher\_v1

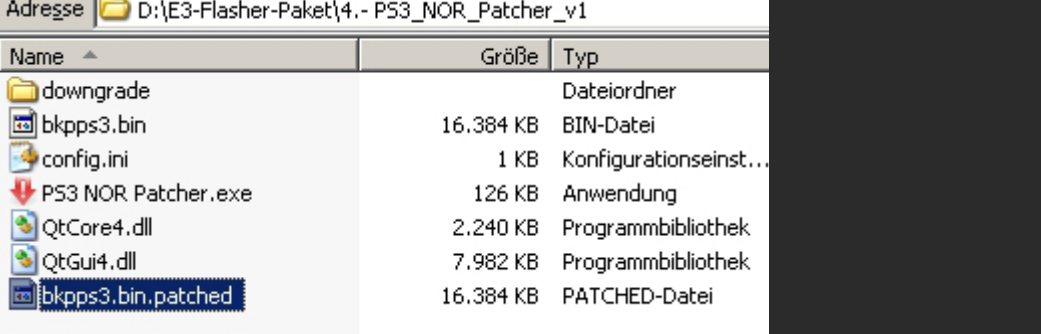

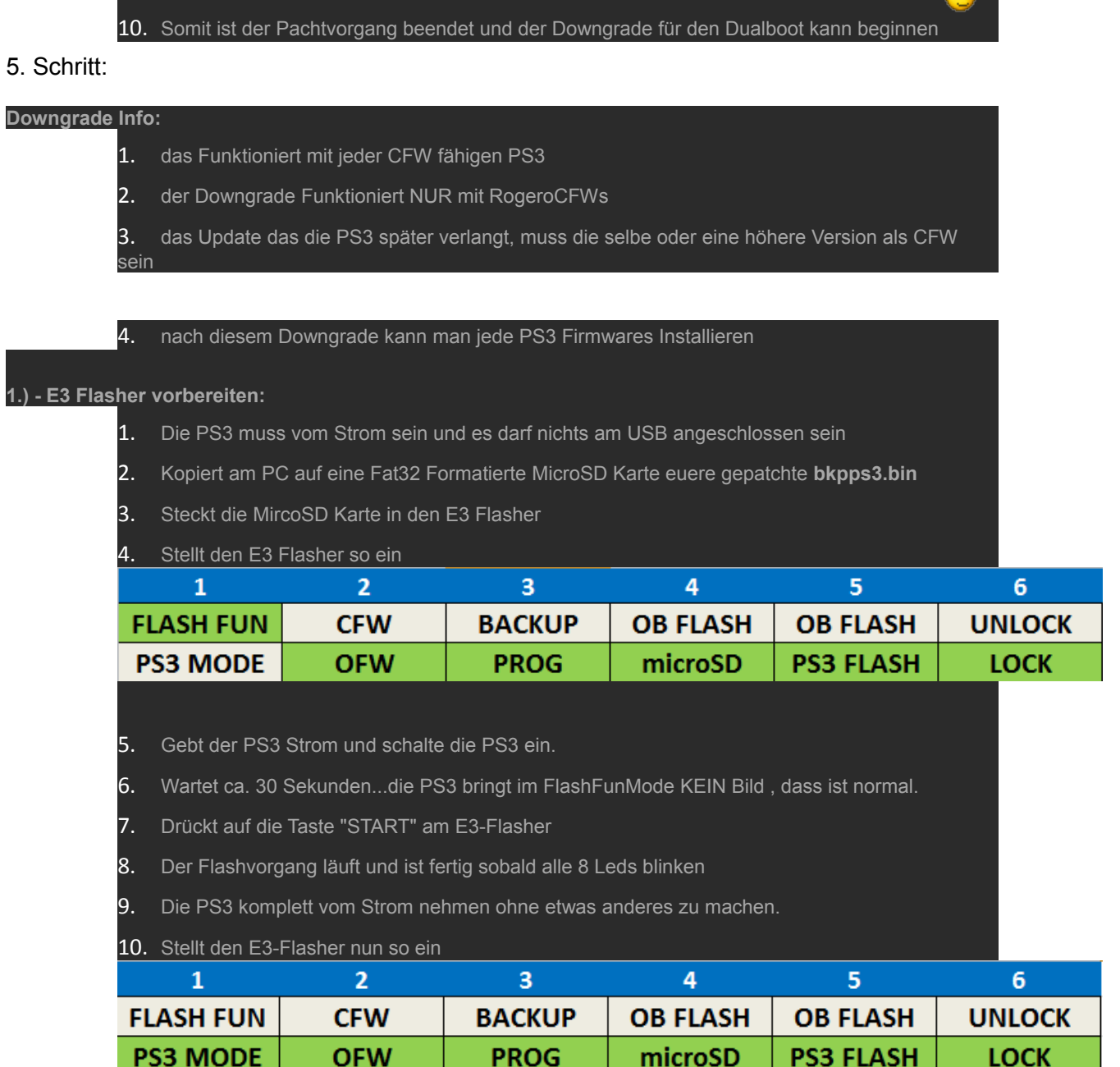

 $\sim$   $\sim$ 

2.) - die neue Firmware aufspielen:

den USB-Stick am PC wieder auf FAT32 formatieren. Kopiert die "PS3UPDAT.PUP" (Wunsch CFW) mit folgender Ordnerstrucktur auf den USB-Stick X:/PS3/UPDATE/PS3UPDAT.PUP Den USB-Stick am Rechten USB Port anschliessen Die PS3 normal starten

Jetzt können zwei Unterschiedliche Dinge passieren:

wolltet ihr eine OFW 4.xx Konsole Downgraden: so startet die PS3 normal ins XMB. Ihr könnt nun

eine CFW 4.xx auf die Konsole mittels XMB Menü => Einstellungen => Software

Aktualisierung Installieren.

Soll eine Konsole unter der OFW 4.xx gedowngradet werden, so kommt die Aufforderung, dass ihr den Controller anschließen sollt. Macht das und befolgt die Anweisung auf dem Bildschirm.

◉

Die Firmware (CFW) wird dann Installiert.

Glückwunsch ihr seit jetzt auf der CFW 4.xx

wollt ihr auf eine andere CFW 4.xx müsst ihr zuerst hiermit downgraden, Rogero [Downgrader PUP für alle CFW \(zurück auf 3.55\)](http://www.ps3-tools.de/thread.php?threadid=57126) das funktioniert aber NUR mit PS3s die 3.55 kompatibel sind!!!

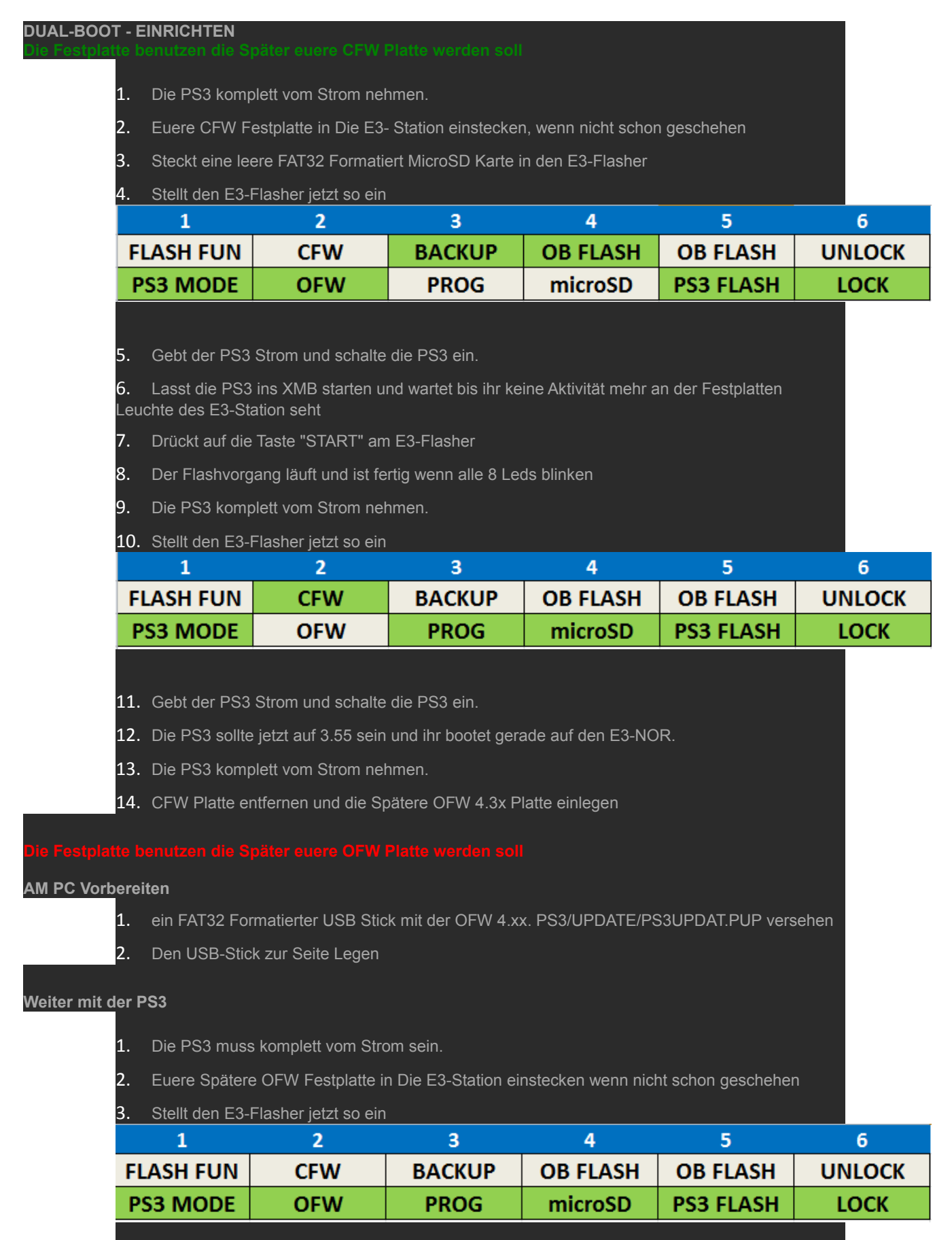

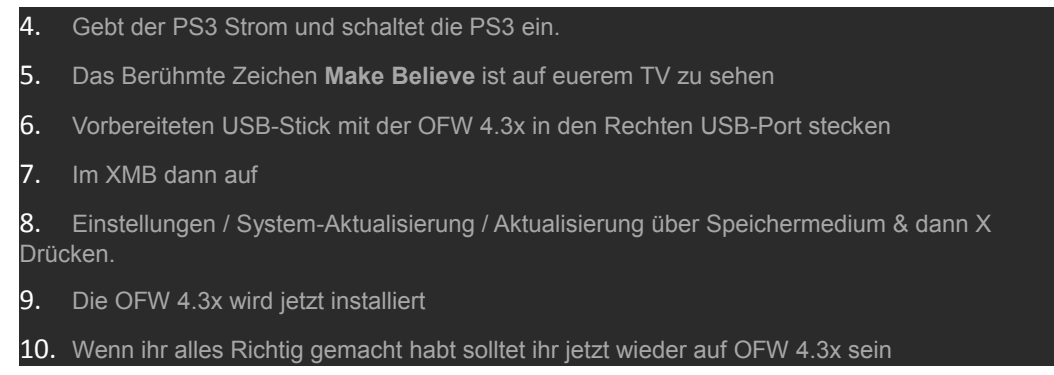

Glückwunsch, der Dualboot ist nun installiert!

WICHTIG: Wer im Schritt 5 eine dritte HDD benutzt hat, um die Spieldaten auf der OFW HDD zu sichern, der kann nun die OFW HDD mit den Spieledaten anschließen und loslegen. Bei Problemen einfach nochmal im OFWMode die OFW aufspielen. Der Dualboot wird dadurch nicht beeinflusst.

### **Backup des E3-Nor**

Ist auch sehr empfehlenswert falls mal vergessen wurde, wenn man auf CFW Booten wollte aber der Kipschalter 2 noch auf dem OFW Bootvorgang war.

Denn das merkt sich der E3-Nor und will ab sofort nur noch die OFW 4.3x haben

Somit müsste man komplett von vorne neu anfangen.

Bevor das Passiert sollte man sich deshalb auch ein Backup vom E3-Nor machen und auch diesen überprüfen mit den FlowRebuilder.

#### **Backup des E3-Nor auf eine MicroSD Karte**

- 1. Die PS3 komplett von der Strom nehmen.
- 2. Stellt den E3-Flasher so ein

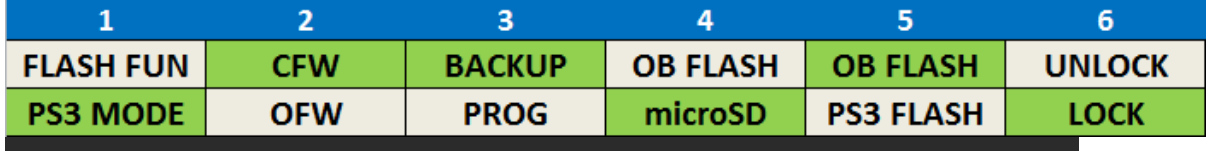

- 3. Steckt eine FAT32 Formatierte MicroSD Karte in den E3 Flasher
- 4. Gebt der PS3 Strom und schalte die PS3 ein.

5. Lasst die PS3 ins XMB starten und wartet bis ihr keine Aktivität mehr an der Festplatten Leuchte der E3-Station seht

6. Drückt auf die Taste "START" am E3-Flasher Das Backup läuft und ist fertig wenn alle 8 Leds blinken

7. Die PS3 Normal Ausschalten und wieder Einschalten

8. Schliest die MicroSD Karte an den PC an und überprüft die "bkpe3.bin" wie gewohnt mit den FlowRebuilder.

9. Sichert die "bkpe3.bin" seperat auf euerem PC ab

#### **Überspielen eines E3-Nor backup von MircorSD auf den E3-Flasher**

- 1. Kopiert euere gültige "bkpe3.bin" auf eine FAT32 Formatierte MicroSD Karte
- 2. Die PS3 komplett vom Strom nehmen.
- 3. Stellt den E3-Flasher so ein

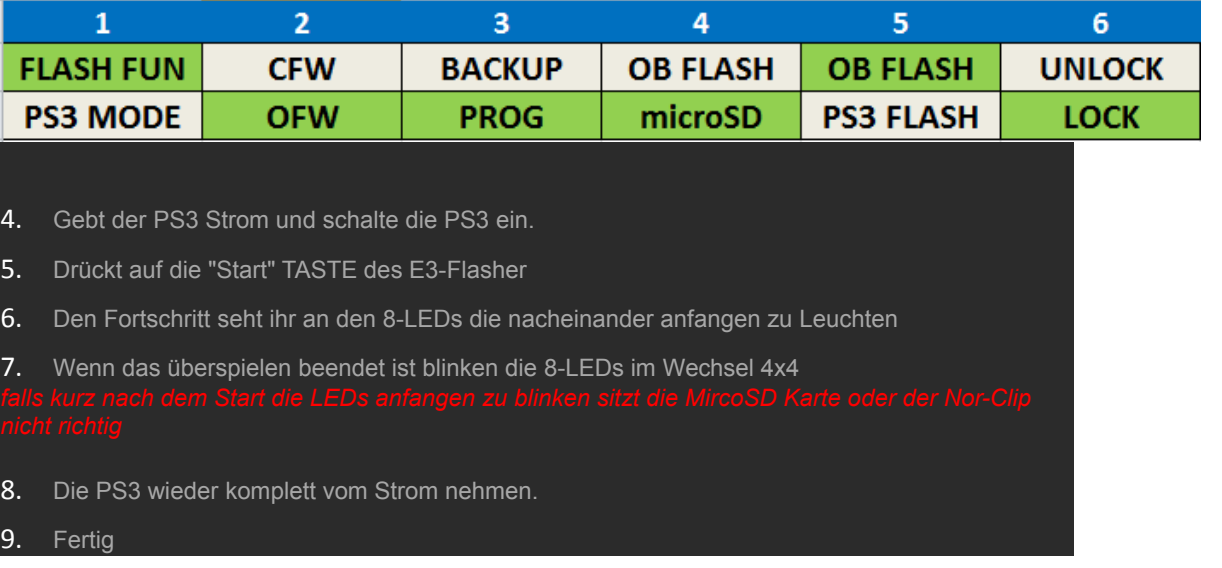

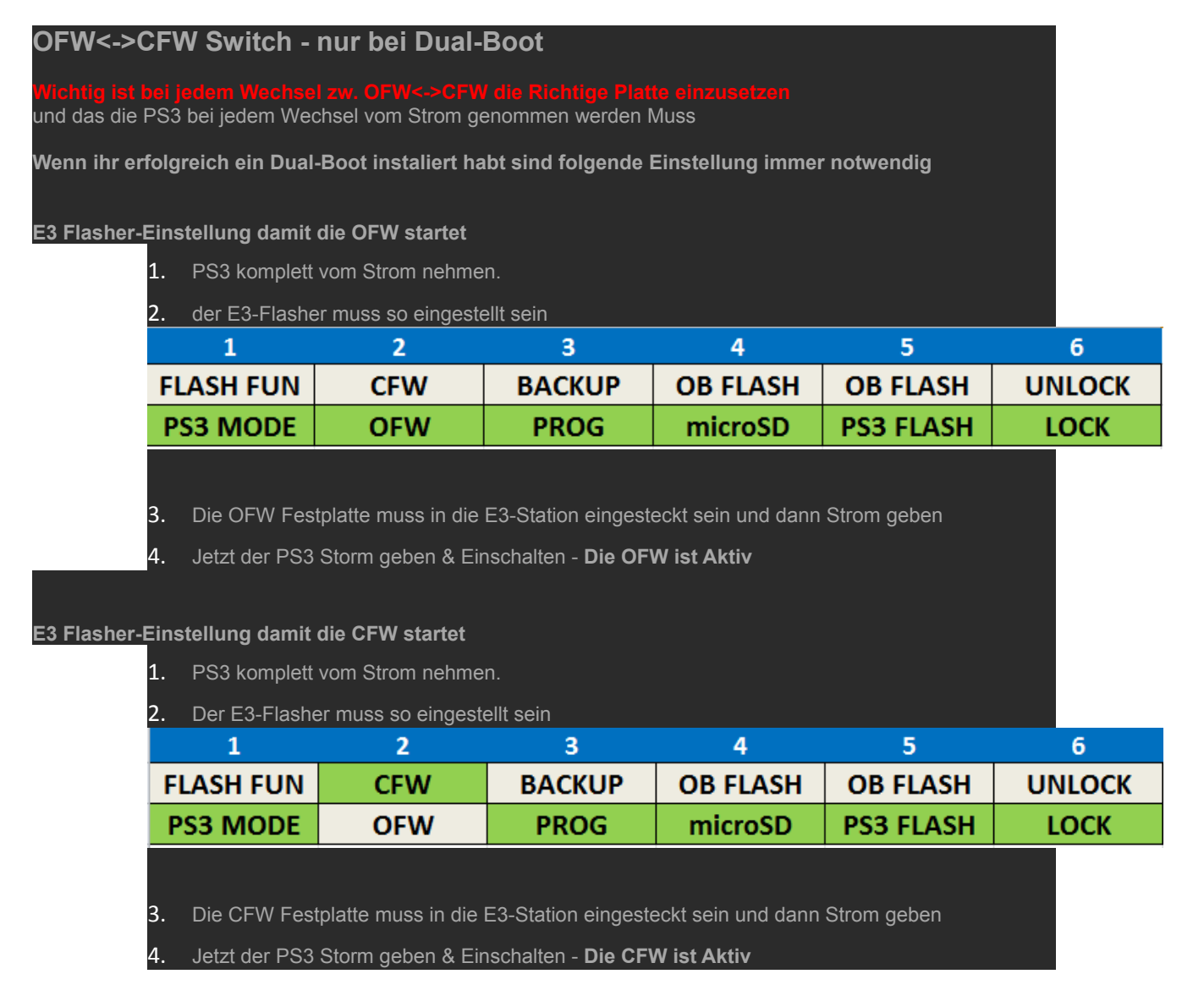

viel Spaß mit dem Dual-Boot inkl. Downgrade wünscht euch sport-racing